# <span id="page-0-0"></span>Introducción a App Inventor

#### Diseño de Interfaces Gráficas

### **Christopher Expósito-Izquierdo**

cexposit@ull.edu.es

#### Airam Expósito-Márquez

aexposim@ull.edu.es

### Israel López-Plata

ilopezpl@ull.edu.es

#### Belén Melián-Batista

mbmelian@ull.edu.es

# José Marcos Moreno-Vega

jmmoreno@ull.edu.es

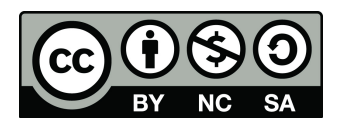

# Contenidos

1 Introducción

### [Paleta](#page-5-0)

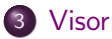

#### [Componentes](#page-7-0)

### [Propiedades](#page-8-0)

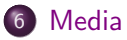

Programación de Apps

- <span id="page-2-0"></span>**El Diseñador** es el gestor de proyectos que se inicializa al crear un nuevo proyecto.
- Se trata de una ventana que permite crear la apariencia de la aplicación móvil a diseñar.
- El diseño de la aplicación móvil se realiza eligiendo los componentes visuales, disposiciones, fuentes de texto, etc.

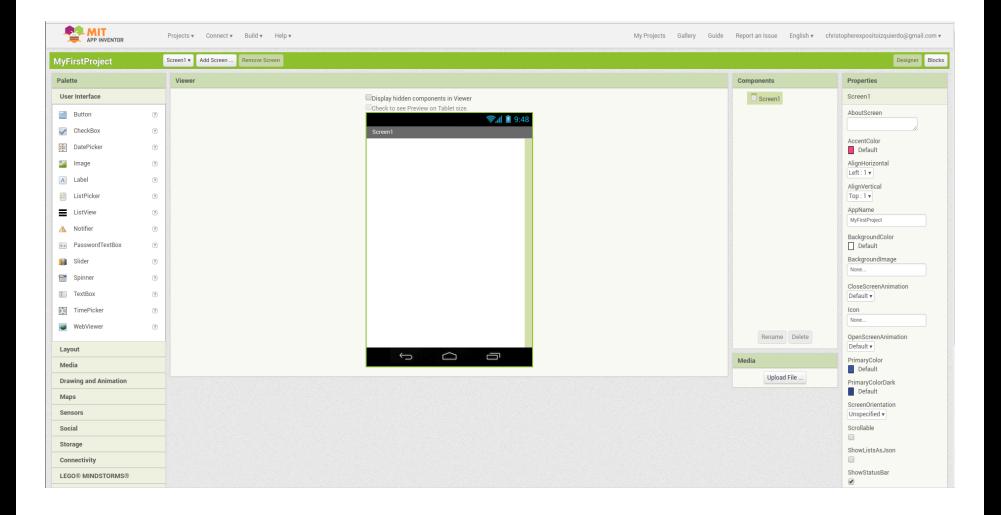

- En la parte superior izquierda se muestra el nombre del proyecto actualmente bajo edición. MyFirstProject en este caso.
- En la parte superior derecha aparecen botones para cambiar la vista entre el Diseñador y el Editor de bloques
- El Diseñador está compuesto por 5 paneles.
- <span id="page-5-0"></span>La paleta contiene los componentes que pueden incluirse en la interfaz gráfica de las aplicaciones móviles a crear.
- La paleta organiza los componentes en grupos en función de su función: elementos de interfaz, disposiciones, mapas, conectividad, almacenamiento, etc.

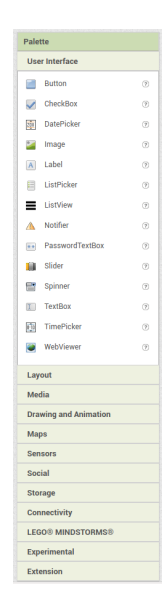

- <span id="page-6-0"></span>Representa la apariencia del dispositivo móvil.
- Los componentes de la paleta pueden ser arrastrados al visor para que se incluyan en la aplicación (drag and drop).
- La pantalla principal de cualquier aplicación lleva por nombre Screen1 y no se puede cambiar.

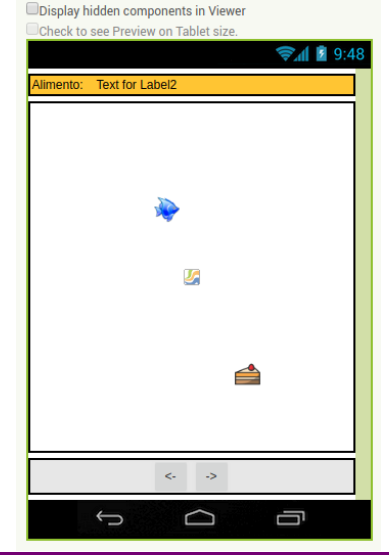

- <span id="page-7-0"></span>• Son los elementos que integran la paleta del dise˜nador de interfaces.
- $\bullet$  Muestra cómo se organizan jerárquicamente los componentes en la pantalla bajo edición.
- Cuando se pulsa sobre un componente se pueden editar sus propiedades a través del panel de la derecha del dise˜nador.

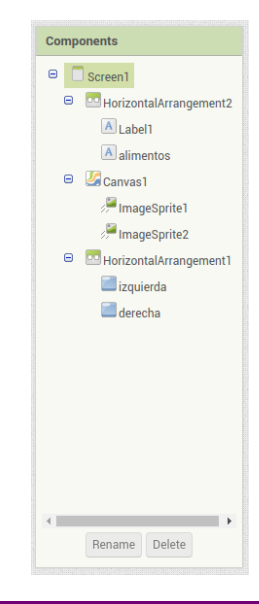

- <span id="page-8-0"></span>Contiene un conjunto de propiedades configurables para la pantalla o componente seleccionado en cada momento.
- Las propiedades configurables son dependientes de la pantalla o componenente seleccionado, por lo que varían de uno a otro.
- El componente activo se muestra en la parte superior del panel de propiedades.

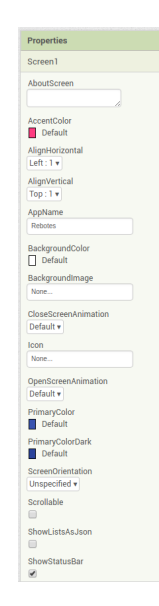

- <span id="page-9-0"></span>Este panel se encuentra ubicado justo debajo del panel de componentes.
- Está destinado a la gestión de los recursos gráficos, sonidos y otros ficheros a añadir al proyecto.
- A través del botón Upload se puede buscar recursos en el ordenador e incluirlos en el proyecto bajo edición.

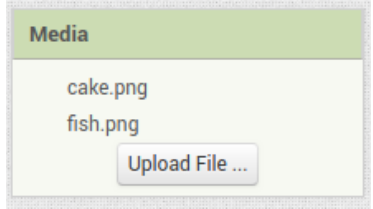

# Introducción a App Inventor

#### Diseño de Interfaces Gráficas

### **Christopher Expósito-Izquierdo**

cexposit@ull.edu.es

#### Airam Expósito-Márquez

aexposim@ull.edu.es

### Israel López-Plata

ilopezpl@ull.edu.es

#### Belén Melián-Batista

mbmelian@ull.edu.es

# José Marcos Moreno-Vega

jmmoreno@ull.edu.es

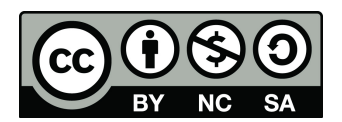